# **YEAR 1.1 HELP INDEX**

The Index lists the Help topics available for YEAR. Use the scroll bar to see entries not currently visible in the Help window. To learn how to use Help, press F1 or choose Using Help from the Help menu.

#### **Introduction**

About YEAR 1.1 What's New... Software License and Disclaimer How to register Shareware concept Why register?

#### **Procedures**

Displaying an arbitrary year Displaying previous or next year Displaying current year Calculating Time-Span Displaying Day-Info Defining display format Defining print format Defining display fonts Defining printer fonts Choosing display preferences Choosing printer preferences Choosing display colors Printing calendars Configuring the printer Permanently saving configuration Loading configuration Defining start-up configuration Exiting YEAR

#### **Commands**

File Menu commands Show Menu commands Options Menu commands

#### **Keyboard**

Program keys Windows keys

## **About YEAR 1.1**

YEAR is a Windows' calendar application that allows you to see the entire year at a glance. You can view any Gregorian calendar year from the range 1 to 32767 A.D. in a variety of formatting options, including display colors and fonts, which you may select according to your taste.

YEAR will also allow you to print hard copies of the year-at-a-glance calendars in your favorite selection of printer fonts and formats.

YEAR has also Day-Info and Time-Span features, that allow you to obtain useful information about a particular day in a year, and calculate the time-span between any two given dates. Simply point and click with the mouse.

See also:

What's new in YEAR 1.1 Software License and Disclaimer How to register?

## **What's new in YEAR 1.1:**

- 1. Highligting background and text color, when selecting a day with a mouse, are now user definable from Colors submenu under Preferences.
- 2. A number of cosmetic improvements to the dialog boxes have been made. The improvements are more apparent in lower resolutions (CGA, EGA, VGA) rather than higher ones.
- 3. Innumerable changes and improvements have been made in the program's code, not all of them readily visible to the user, but resulting in better overall performance and reliability.

#### **Shareware Concept**

Computer software is intellectual property, requiring large investments in time and money while it is being created, and it cannot be freely copied and distributed without compensating the author(s) and/or copyright owners.

User Supported Software, or SHAREWARE, is a concept in microcomputer software distribution based on the following principles:

- 1. That the individual user is entitled to judge the value or worth of a program by using it first, before (s)he makes the commitment and actually buys it.
- 2. That the creation and distribution of microcomputer software does not need to be expensive, if it is directly financially supported by the users.

Free distribution of shareware and voluntary payment for its use eliminate costs of advertising and copy protection schemes. Users obtain high quality software at nominal cost. They can try it out before buying, an do so in the comfort of their own home or office. Thereby, only the best programs survive, based on their quality and usefulness.

While shareware programs are distributed by the users, they are copyrighted software, and must be paid for if they are being used. Shareware is NOT free software.

See also:

How to register? Why register? Software License and Disclaimer

#### **Software License and Disclaimer**

YEAR 1.1 Copyright © 1991 Software Professional.

Users are granted a limited license to make copies of this product for trial use by others. The limited license does not include:

- 1. Distributing this program in connection with any other product, unless a separate agreement with Software Professional has been negotiated.
- 2. Distributing the software in modified form.
- 3. Distributing only parts of this product.

This software is protected by the international copyright laws. Users must register within 14 days after obtaining a copy of this program. Continued use of this software beyond the 14 day trial period without registration constitutes a copyright violation.

The license to use this program is effective until terminated. You may terminate this license at any time by destroying all copies of this program. It will also be terminated upon failure to comply with any of the terms or conditions of this agreement.

THIS PROGRAM IS PROVIDED ON "AS IS" BASIS, WITHOUT ANY WARRANTY, EXPRESSED OR IMPLIED, INCLUDING, BUT NOT LIMITED TO IMPLIED WARRANTIES OF MERCHANTABILITY AND FITNESS FOR ANY PARTICULAR PURPOSE.

IN NO EVENT AND UNDER NO CIRCUMSTANCES WILL SOFTWARE PROFESSIONAL, ITS AGENTS AND THE AUTHOR OF THIS PROGRAM, BE LIABLE FOR ANY DAMAGES WHATSOEVER, INCLUDING WITHOUT LIMITATION DAMAGES FOR LOST PROFITS, LOST SAVINGS, BUSINESS INTERRUPTION, LOSS OF BUSINESS INFORMATION AND THE LIKE ARISING OUT OF THE USE OR THE INABILITY TO USE THIS PRODUCT, EVEN IF SOFTWARE PROFESSIONAL, OR ITS AGENTS, OR THE AUTHOR, HAVE BEEN ADVISED OF THE POSSIBILITY OF SUCH DAMAGES.

Some states do not allow the exclusion or limitation of incidental or consequential damages, so the above limitation or exclusion may not apply to you. In no case shall Software Professional's liability exceed the license fees paid for the right to use this product.

Any commercial products, brands and trademarks mentioned in this document belong to their respective owners.

This statement shall be construed, interpreted, and governed by the laws of the Province of Ontario, Canada.

See also:

How to register? Why register? Shareware concept

#### **How to register?**

YEAR is not copy protected and you are encouraged to copy, and distribute this program, subject to the conditions described in the Software License. Please, make sure when distributing this product to others, that both the program file YEAR.EXE and the help file YEAR.HLP are present.

If you continue to use this program after the 14-day trial period, please remit \$20 along with the completed Registration Form to:

#### **Software Professional 620 Jarvis St., #2312 Toronto, Ontario M4Y 2R8 Canada**

A disk will be sent to you, containing a registered version (please indicate your media format preference, 3 1/2 or 5 1/4 inch, while registering).

See also:

Why register?

# **YEAR 1.1 REGISTRATION FORM**

Please include the following information with your registration (you may simply print this Help topic on a standard 8"1/2 by 11" sheet: select File/Print Topic on the Help menu). Send the completed form with \$20 license fee (no cash, please) to Software Professional.

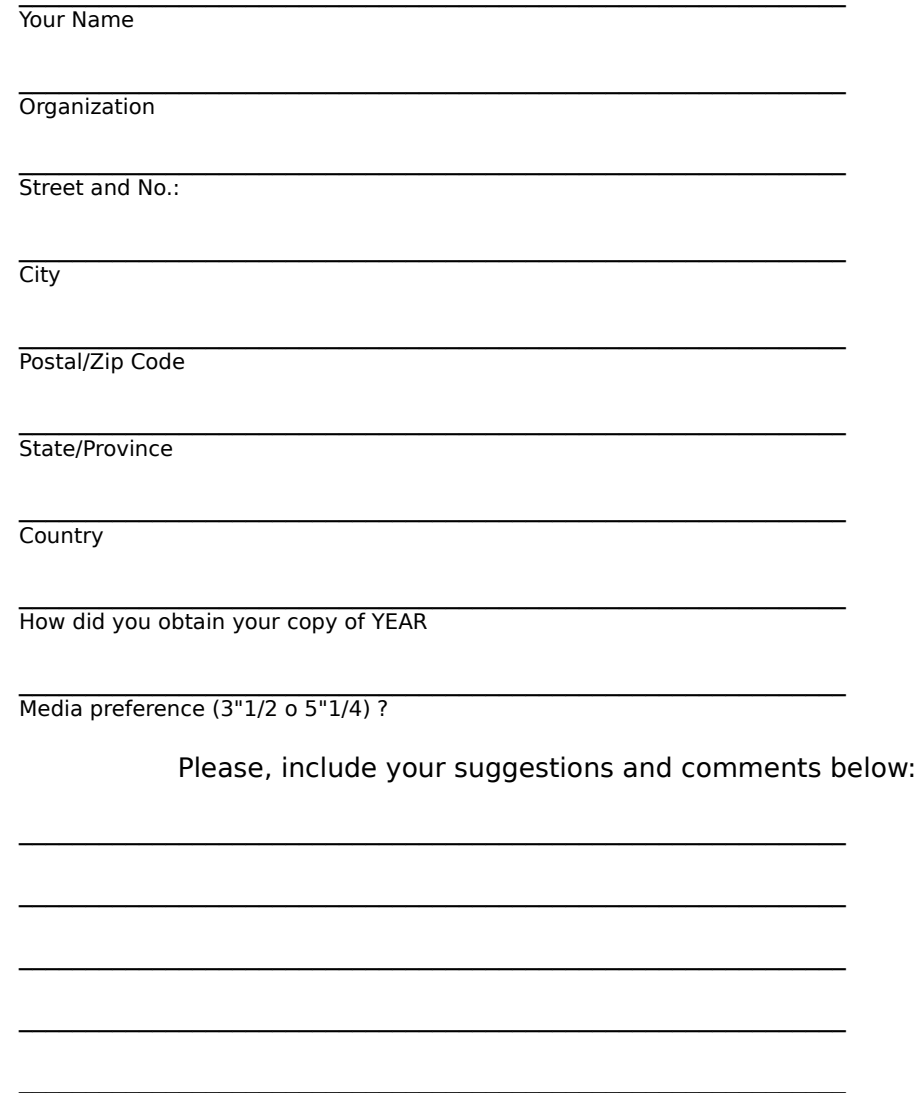

Thank you for supporting the shareware concept!

#### **Why register?**

The main reason to purchase any program is because it is ethically correct. Not registering is an abuse of the shareware concept and in the long run will cause this method of distribution to disappear. YEAR, like any other software product, represents a large investment of time and money and therefore the author expects compensation if you use YEAR beyond the 14 day trial period.

The unregistered version is not lacking any features. We trust you and want you to be able to appreciate the full value of the program, and facilitate your decision to purchase.

Registering entitles you to continued use of the program, beyond the trial 14-day period. It also entitles you to one free upgrade of the software , when it becomes available. Upon registering you will receive an upgrade voucher, which you may redeem at any time by requesting your free upgrade. You will not receive the upgrade automatically, after registering. You must use your voucher to request the upgrade.

See also:

How to register? Registration Form Software License and Disclaimer

#### Displaying a given year

When YEAR first starts, current system year is displayed. You can move to any other year within the allowable range 1..32767 by selecting Year from the Show menu, or simply pressing Enter.

A dialog box will then be displayed, prompting you to enter the number of the year you wish to see. Enter the number, or dial it by pressing the arrows next to the input box, then select OK (or press Enter). The year you selected will appear.

See also:

Displaying next/previous year Displaying current year

# **Displaying previous or next year**

You can easily flip back and forth, from year to year, either using menu selections: Show/Next, Show/Prev or keyboard shortcuts: PageDown, PageUp

See also:

Displaying an arbitrary year Displaying current year

# **Displaying current year**

Press either the key marked Home on your keyboard, or select Current from the Show menu. The current year, according to your system's date setting, will be displayed. Current day will be highlighted.

See also:

Displaying an arbitrary year Displaying next/previous year Choosing color of current day highlight

## **Calculating Time-Span**

You can calculate the number of elapsed days and the number of elapsed weeks between any two given dates within the range January 1, 1 A.D. and December 31, 32767 A.D.

Simply point and select a date, by clicking on it with the mouse, then move to another date and select it too. A dialog box will appear showing the number of days and weeks that these two dates span.

The order in which you select the dates is not important. The dates you select do not have to be in the same year. You may select a date in one year, then flip the display to a different year and select the other date.

If you select by clicking on the same date twice (or by double-clicking on a single date) Day-Info, instead of Time-Span will be displayed.

# **Displaying Day-Info**

You can obtain some useful information about any given date. This information includes week number, day number within the year (January 1st in any year is day number 1), and the number of days left until the end of the year.

Simply point and double-click with the mouse on a displayed date (anywhere on the calendar page).

See also:

Calculating Time-Span

# **Defining display format**

The Options menu gives you access to the color, font and preferences customization for the display.

Selecting display colors Selecting display fonts Selecting calendar preferences

See also:

Defining print format

## **Defining print format**

The Options submenu gives you access to the font and preferences customization for the printer. In addition, under File submenu, there is a printer setup selection (standard Windows setup dialog for the printer) and print selection.

Selecting printer fonts Selecting calendar preferences Printer setup

See also:

Printing calendars Defining display format

#### **Defining display fonts**

Choose Font from the Options menu. "Select Display Font" dialog will apear, allowing you to select from a drop-down list of fonts installed on your system, as well as letting you choose some other attributes of the font.

The available heights of bitmapped fonts installed on your system can be displayed by opening the pulldown-list under the Width entry-box. If the list is empty, reload the font description by deselecting that font, and then selecting it again from the Font list. The empty list may also indicate a vector (scalable) font, such as TrueType font introduced with Windows 3.1, in which case you can enter any number in the Height field.

You don't have to select a suggested height from the list: you may enter any number manually and Windows will scale the font or supply the closest matching one.

Enter width of 0 (or press button marked **-**) to select default character width for the font. If you enter a non-zero width, Windows will scale or supply the closest matching font.

Windows fonts belong to one of the three character sets: ANSI (default), Symbol, and OEM. You can choose the character set by selecting one of the radio buttons near the bottom of the dialog.

To switch to defining printer fonts while the Select Display Font dialog is open, press Printer button near the bottom of the dialog-box.

See also:

Selecting display colors

#### **Defining printer fonts**

Choose Font from the Options menu. "Select Display Font" dialog will appear. Press Printer button at the bottom of the dialog and the title of the dialog will change to "Select Printer Font". The Font entry will now contain a drop-down list of fonts available on your printer.

The available heights of bit-mapped fonts installed by your printer can be displayed by opening the pulldown-list under the width entry-box. If the list is empty, reload the font description by deselecting that font, and then selecting it again from the Font list. The empty list may also indicate a vector (scalable) font, such as PostScript font available if you have a PostScript printer, in which case you can enter any number in the Height field.

You don't have to select a suggested height from the list: you may enter any number manually and Windows will scale the font or supply the closest matching one.

Enter width of 0 (or press button marked **-**) to select default character width for the font. If you enter a non-zero width, Windows will scale or supply the closest matching font.

Windows fonts belong to one of the three character sets: ANSI (default), Symbol, and OEM. You can choose the character set by selecting one of the radio buttons near the bottom of the dialog.

To switch to defining display fonts while the Select Printer Font dialog is open, press Display button near the bottom of the dialog-box.

See also:

Printing calendars

## **Choosing display colors**

Select Color from the Options menu. A submenu with the following entries will appear:

Window Month Weekdays Days **Today** Today's Box **HighText** High Background

#### Restore Default

Each of these entries, except the last one, corresponds to a display element. If you select one of these entries, except the last one, the color dialog box will appear, letting you adjust the color of the corresponding display element.

# **Color Dialog**

The "Select Color" dialog allows you to change the color of a display element. You can adjust colors by manually entering the RGB values for red, green, and blue component of the color respectively. Alternatively, you may use the slide-dials to adjust the RGB values.

Choosing colors

## **Window Color**

The background color of the program window. In the default configuration, it is the window background color set with the Control Panel.

## **Month Color**

The color in which the name of the month is displayed. In the default configuration, it is the window text color which you can set with the Control Panel.

#### **Weekdays Color**

The color in which the day-of-the-week labels are displayed. In the default configuration, it is the window text color which you can set with the Control Panel.

#### **Days Color**

The color in which the days of the month are displayed. In the default configuration, it is the window text color which you can set with the Control Panel.

#### **Today Color**

The color in which the today's date is displayed. In the default configuration, it is the highlighted text color which you can set with the Control Panel.

#### **Today's Box Color**

The color in which the box highlighting the current date is displayed. In the default configuration, it is the highlight color which you can set with the Control Panel.

#### **Today's Box Color**

The color in which the selected date is displayed. In the default configuration, this color is equivalent to the window caption's text color, which you can set with the Control Panel.

#### **High Text Color**

The color in which the box highlighting the selected date is displayed. In the default configuration, it is the window caption's background color which you can set with the Control Panel.

## **Restore Default Colors**

Selecting Restore Default, will reset the color settings for all display elements to their default values. These defaults are related to your Windows-wide system colors, that you selected, for example, using Control Panel.

## **Printing calendars**

To print a year-at-a-glance calendar, or a range of calendars, select Print from the File menu. A Print dialog box will appear allowing you to change the number of copies, and printing options.

You can print either:

- 1. The currently displayed year<br>2. The current year, no matter v
- 2. The current year, no matter which year is currently displayed<br>3. A range of years. You must enter the full number of the startir
- 3. A range of years. You must enter the full number of the starting and ending year.

Press Ok to begin printing, Cancel to exit the dialog without printing anything.

# **Configuring the printer**

This standard printer setup dialog box is the same as the one you activate from Control Panel. It allows you to change settings for the currently selected printer.

See also:

Printing calendars

## **Choosing display preferences**

Select Preferences from the Options menu to open Display Preferences dialog box. This dialog allows you to set a number of parameters defining the appearance of the calendar on screen.

The parameters you can define include:

Top Margin Left Margin Month-Column Gaps Day-Column Gaps Month Name Row Gaps Week Row Gaps Whole Month Row Gaps Day Row Gaps Number of Month-Columns Upper Case

Press Printer button to set the Printer Preferences.

## **Choosing printer preferences**

Select Preferences from the Options menu to open Display Preferences dialog box. Then press Printer button. The title of the dialog changes to Printer Preferences. This dialog allows you to set a number of parameters defining the appearance of the calendar when it is printed.

The parameters you can define include:

Top Margin Left Margin Month-Column Gaps Day-Column Gaps Month Name Row Gaps Week Row Gaps Whole Month Row Gaps Day Row Gaps Number of Month-Columns Upper Case

Press Display button to return to the Display Preferences dialog.

#### **Top Margin**

The distance between the top of the page (window client area) and the first row of data, expressed in device units (pixels).

#### **Left Margin**

The distance between the left edge of the page (window client area) and the calendar text, expressed in the device units (pixels).

#### **Month-Column Gaps**

The number of device units (pixels) between adjacent monthcolumns.

#### **Day-Column Gaps**

The number of device units (pixels) between the adjacent daycolumns within a month.

#### **Month Name Row Gaps**

The number of device units (pixels) between the month names and the week-day labels.

#### **Week Row Gaps**

The number of device units (pixels) between the week-day labels and the first row of days within a month.

#### **Whole Month Row Gaps**

The number of device units (pixels) between the adjacent rows of entire months.

#### **Day Row Gaps**

The number of device units (pixels) between the adjacent weekly rows, i.e. rows of days within a month.

#### **Number of Month-Columns**

The number of columns in which the year will be displayed. Values may range from 1 to 12.

#### **Upper Case**

Month names and week-day labels can be displayed/printed in either mixed, or all-uppercase, depending on the state of the two check-boxes.

## **Permanently saving configuration**

You can save the calendar configuration in a configuration file by selecting Save from the Options menu. A standard "Save As" file dialog box will appear allowing you to enter the name of the configuration file. Press OK to save the configuration, after choosing suitable file name.

See also:

Loading configuration Defining start-up configuration

## **Loading calendar configuration from disk**

Select Load from Options menu to load a calendar configuration file. A "File Open" dialog will appear allowing you to find and select a filename. Press Ok to load the configuration. The display and the printer settings will change according to the contents of the configuration file.

See also:

Saving configuration Defining start-up configuration

#### **Defining start-up configuration**

YEAR searches for its initialization file (YEAR.INI) in the Windows directory. This file contains the "configuration=" entry in its [YEAR1.1] section telling the program which of the saved configuration files is to be used as the default. For example,

[YEAR 1.1] configuration=c:\calendar\year1.yer

tells the program to use c:\calendar\year1.yer as its default configuration file. If there is no YEAR.INI, or the configuration entry in the [YEAR 1.1] section is blank, default configuration will be used.

YEAR will remember your last configuration file used, if any (it will automatically update the configuration= entry of YEAR.INI), so that it will be reloaded automatically on start-up the next time you invoke YEAR.

See also:

Saving configuration Loading configuration

#### **Configuration File**

The program configuration i.e. display colors, and both display and printer fonts and preferences, may be permanently saved for later recall in a configuration file. The configuration files for YEAR are binary files with a default extension of \*.YER.

# **Exiting YEAR**

To exit program, choose one of the following methods:

- 1. Select Exit from the File menu.<br>2. Press Alt-X keyboard shortcut di
- Press Alt-X keyboard shortcut directly.

## **File Menu Commands**

<u>Print</u> Printer setup <u>Exit</u>

## **Show Menu Commands**

<u>Prev</u> Next Current <u>Year</u>

# **Options Menu Commands**

<u>Font</u> Preferences <u>Color</u> Load <u>Save</u>

# **Program Keys**

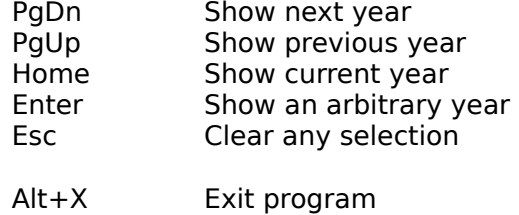

# **Windows Keys**

Alt+Esc Next application Alt+Shift+Esc Previous application Alt+Tab Next windowed application Alt+Shift+Tab Previous windowed application Ctrl+Esc Display the Task List

#### **Gregorian Calendar**

So called reformed calendar, the way we know it today, was introduced by Pope George XIII in 1582. It replaced the earlier Julian calendar (named after Julius Caesar), in which after every three years of 365 days, there was a leap year, of 366 days.

In gregorian calendar, normal year also has 365, leap year 366 days, and there is also a leap year every four years, namely every year whose number is divisible by four. However, the years at the turn of a century, such as 1700, 1800, 1900, 2000, etc., even though their numbers are divisibl by four, are leap only every four centuries, i.e. year 1600 was leap, while 1700, 1800, and 1900 were not. However, year 2000 will be leap again.

## Week Standards

Every week in a year has a unique sequence number designated by the international (ISO) standard. The first week of any year that contains at least 4 days of that new year, is week number 1.

According to the ISO rules, Monday is the first day of the week.